**Міністерство освіти і науки України** 

**Коломийський індустріально-педагогічний технікум**

**Методичні рекомендації на тему:** 

*«Створення дистанційного курсу за допомогою сервісу Google Клас»* 

м. Коломия 2020 рік

В методичних рекомендаціях розглянуті особливості побудови дистанційного курсу за допомогою сервісу Google Клас, зокрема надано практичні інструкції створення курсу, додання завдань, теоретичних матеріалів, настроювання інтерфейсу та інших його засобів.

Методичні рекомендації призначені для викладачів закладів І-ІІ рівня акредитації та вчителів шкіл, які впроваджують в роботу технології дистанційного навчання.

## ЗМІСТ

Вступ

- **1.** Загальні відомості
- **2.** Робота з сервісом Google Клас
- **2.1.** Створення нового дистанційного курсу
- **2.2.** Приєднання навчальних матеріалів до курсу
- **2.3.** Відслідковування завдань і заходів в календарі курсу
- **2.4.** Настроювання інтерфейсу курсу
- **2.5.** Запрошення студентів до курсу
- **2.6.** Робота з довідковими матеріалами
- **2.7.** Додаткові можливості Висновки.

Словник використаних термінів.

Список використаної літератури.

## *Вступ*

Останнім часом, дистанційне навчання стало трендом сучасної освіти в світі. Вітчизняні педагоги активно приєднуються до новаторів освіти, впроваджуючи дистанційні технології навчання в процес навчання у школах та ВНЗ.

Українське законодавство на державному рівні регулює питання distance education. Починаючи з Концепції розвитку дистанційної освіти в Україні [\(затверджено Постановою МОН України від](http://www.osvita.org.ua/distance/pravo/00.html) [20.12.2000 р.\)](http://www.osvita.org.ua/distance/pravo/00.html) [7] підходи до його організації в нашій державі змінюється. Так, останнім нововведенням є закон №6437 про інклюзивну освіту [6], нормами закону якого крім рішення питань навчанням дітей з особливими потребами, визначено ключову термінологію, поняття «індивідуальне» і «дистанційне».

За даними сайту abiturients.info [5] в 2016-2017 н.р. отримати освіту дистанційно можна в 31 українському ВНЗ. Практично в кожному ВУЗ III-IV рівня акредитації йде розробка дистанційних курсів для студентів.

Відкритим залишається питання про вибір оптимальних засобів організації дистанційного навчання. Одним із можливих рішень даного питання є використання сервісу Google Клас. В даній роботі розглядаються особливості роботи з сервісом, зокрема створення дистанційних курсі, додання матеріалів до нього, здійснення зворотного зв'язку викладача та студента.

Результати нашої роботи ми рекомендуємо до ознайомлення викладачам ВУЗів І-ІІ рівня акредитації та вчителів шкіл, які впроваджують в роботу технології дистанційного навчання.

#### *Загальні відомості*

Google Клас - це безкоштовний сервіс для навчальних закладів та некомерційних організацій. Також він доступний всім, хто має особистий обліковий запис Google. Для роботи над сервісом розробники залучили викладачів, тому можна стверджувати, що «завдяки класу спілкування студентів та викладачів виходить на новий рівень - тепер це не обмежується межами аудиторії»[3].

Після запуску в 2014 році цей безкоштовний набір інструментів для роботи з електронною поштою, документами та сховищем постійно оновлюється та додаються нові можливості. З моменту початку роботи студенти подали понад 1 млрд. завдань. [1]. Сьогодні сервіс інтегрують у роботу Khan Academy, що є однією із найвідоміших некомерційних освітніх організацій, яка впроваджує можливості дистанційного навчання для всіх верст населення.

При наявності підключення до Інтернету Клас можна відкрити на комп'ютері в будь-якому браузері. підтримуються їх нові версії. Безумовною перевагою є перспектива використання з мобільних пристроїв (смартфонів, айфонів, планшетів) на базі Android і iOS. Розробники пропонують розширення для Chrome та можливість скачати додатки в Google Play Маркет та Іtunes**.** 

Оскільки, Клас інтегрований з Google Документами, Google Диском та Gmail, викладачі можуть призначити завдання, прикріпити до них матеріали документи, посилання та зображення. Програмісти та консультанти компанії Google пропонують наступну схему роботи викладача і студента в Класі (див. схема 1) за якою робота над завданнями включає 3 кроки:

1. Викладач створює завдання або опитування. Він може призначити завдання одному, декільком курсам або окремим учням. Існує можливість вказати термін здачі, параметри доступу до доданих матеріалів, відстежувати статус виконання завдань, додавати коментарі під час їх виконання.

Студент або учень здає роботу. При виконанні він переглядає або редагує окремими файл або призначену для нього копію, прикріпляти посилання, файли, зображення.

3. Викладач оцінює роботу. Може додавати до завдання примітки, ставити оцінки і повернути учню або студенту із відгуком. Студент бачить свою оцінку та необхідність доопрацювання.

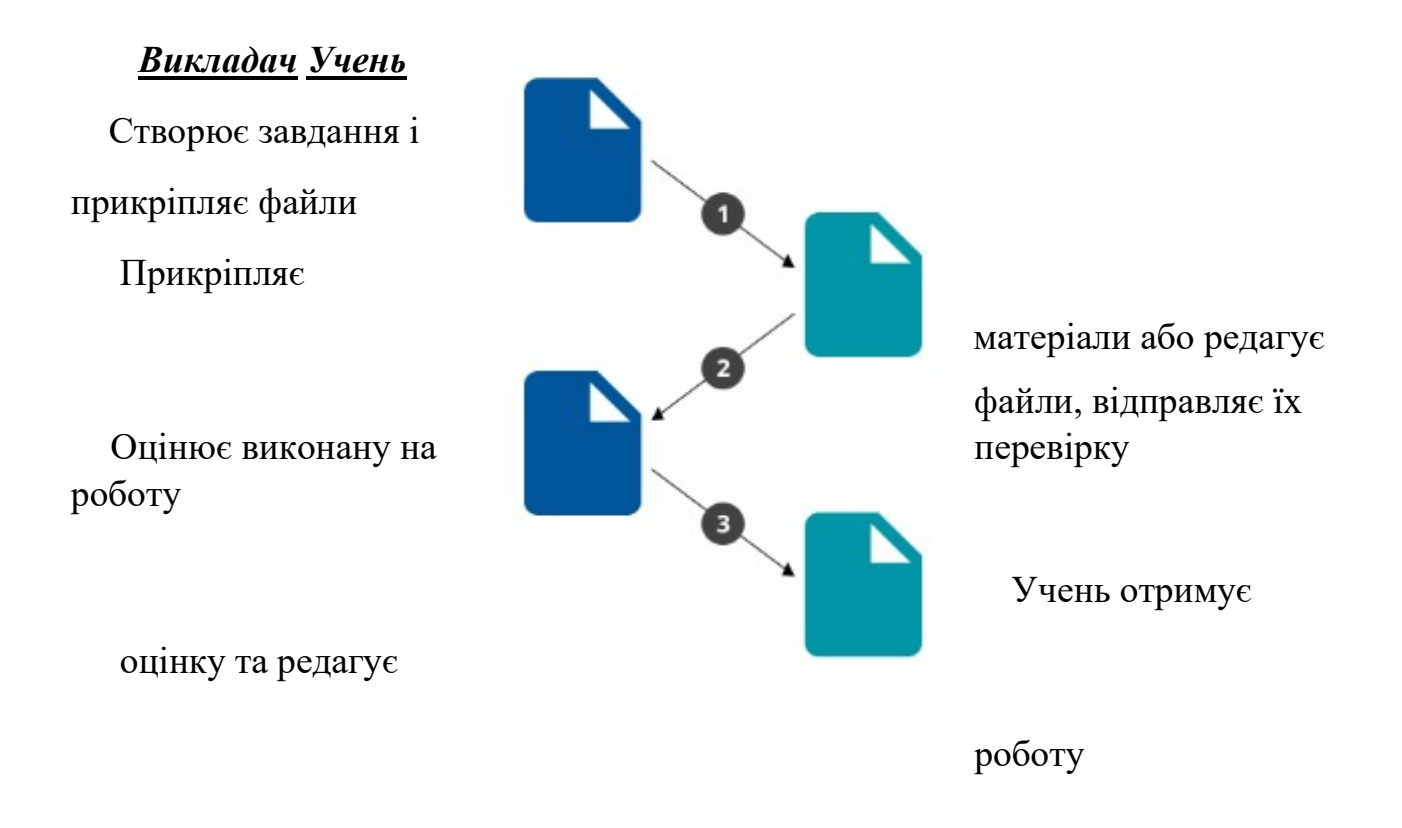

*Схема 1. Схема роботи викладача і студента у Класі* 

# *2. Робота з сервісом Google Клас [1] 2.1.Створення нового дистанційного курсу*

Для створення нового курсу необхідно (див. схема. 2):

- 1. Зайти до поштової скриньки Gmail
- 2. Тиснемо кнопку Додатки (крок 1), вибравши Більше\Больше\More (крок

2) переходимо в Google Клас (крок 3) За допомогою «+» (крок 4) створюємо новий курс 4.

Робимо його опис (крок 5) та чекаємо декілька хвилин.

5. Настроюємо інтерфейс курсу.

6. Додаємо в курс теоретичні матеріали, відео, завдання та тестування для

студентів.

Для студентів в темі можемо створити завдання, оголошення, поставити питання для тих, хто навчається. Для цього в нижній частині сторінки наводимо

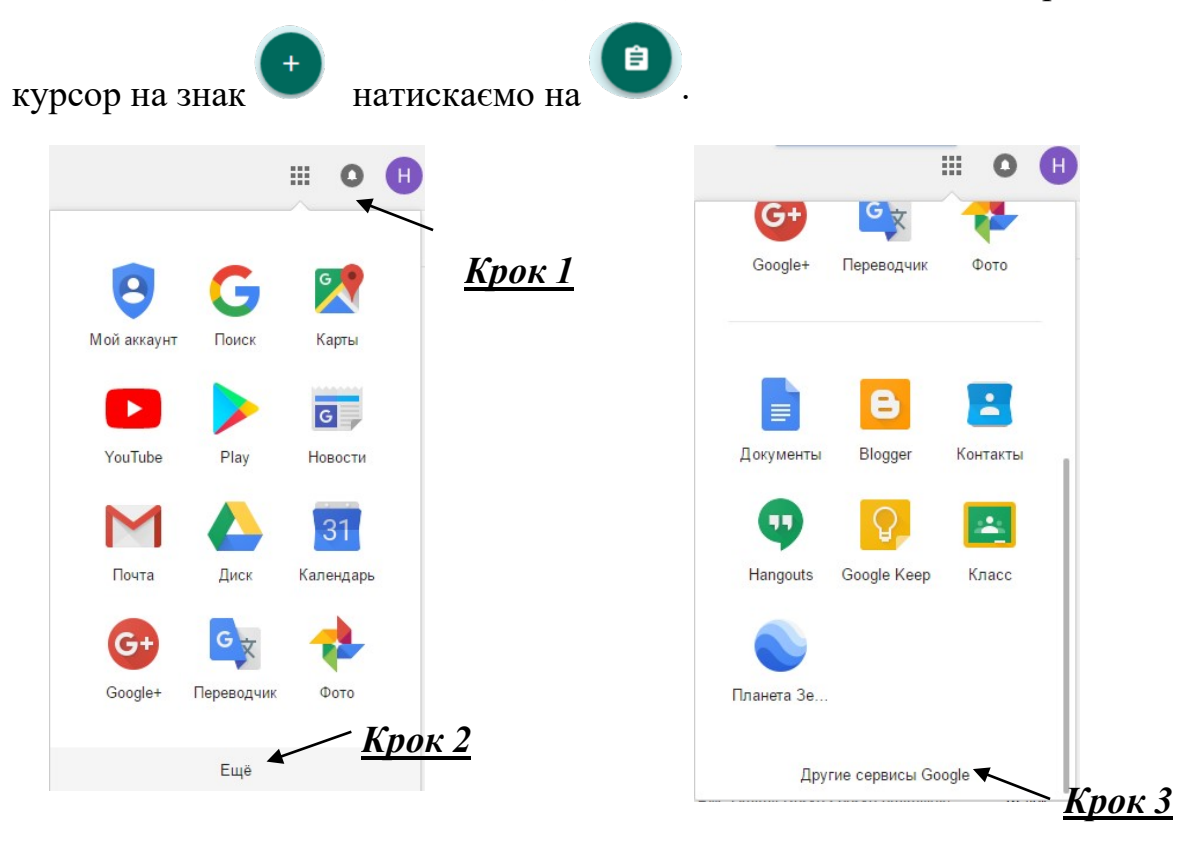

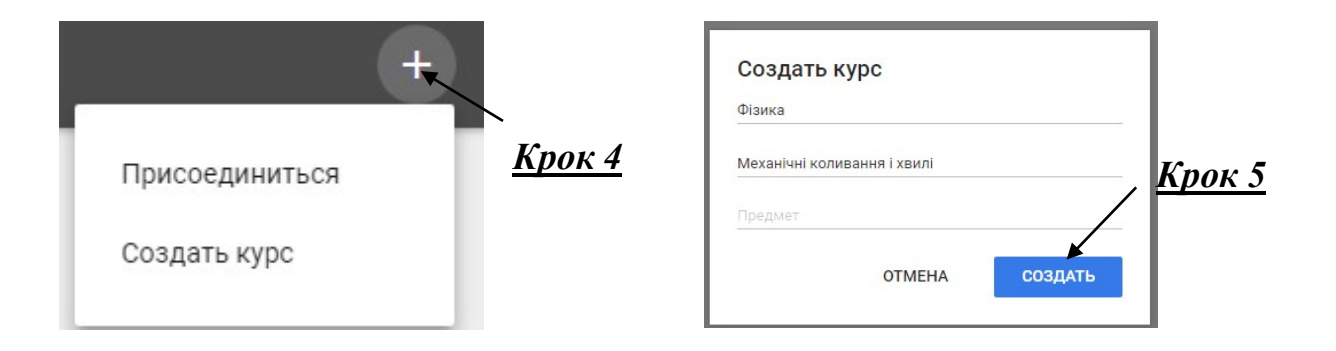

*Схема 2. Вхід до Google Клас* 

До курсу можна запрошувати та видаляти, за необхідності, викладачів, студентів, архівувати та вилучати курси, передавати права власності.

При наявності декількох курсів викладач може впорядкувати їх, на головній сторінці Класу. Зміни автоматично зберігаються на всіх пристроях і в списках навігації. На початку списку курсів відображаються нові і неархівовані курси, якщо їх не помістили перед ними інші.

## *2.2. Приєднання навчальних матеріалів до курсу*

До завдань (див. рис. 1) ми маємо можливість приєднати теоретичний мінімум, відеоматеріали, презентації та зображення з персонального комп'ютера або Google Диску, вибрати період та час для виконання.

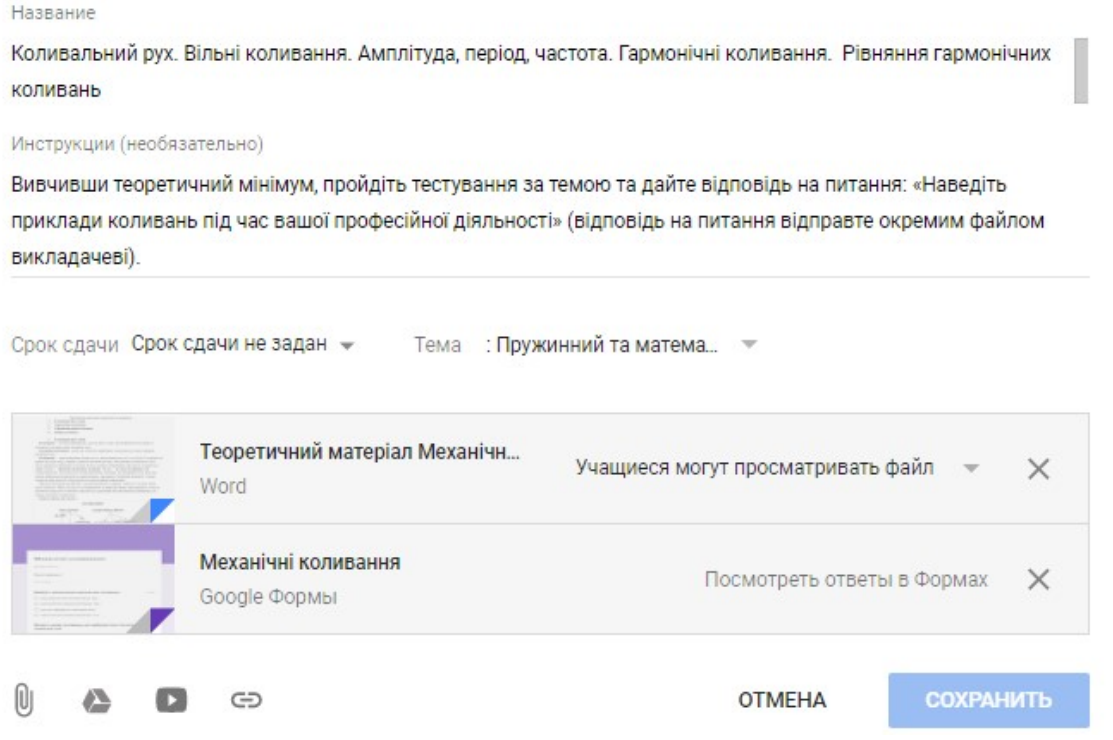

*Рис. 1. Загальний вигляд завданнь в Google Клас* 

Для додання матеріалів до курсу необхідно:

1. У нижньому правому кутку екрану натиснути

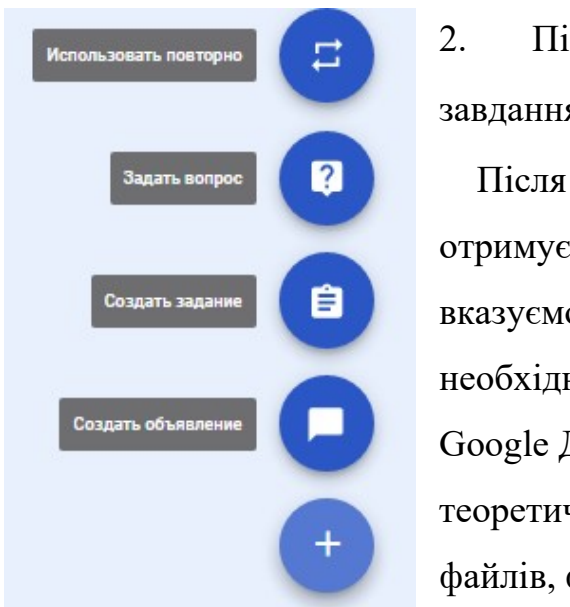

*Рис. 2. Додавання* (див. схема 3 ). *завдань, питань та об'яв до курсу*

2. Після натискання можемо створити завдання, питання, оголошення (див. рис.2 ) Після натискання кнопки *Створити завдання* отримуємо форму для створення завдання, де вказуємо назву завдання, інструкції (за необхідності), терміни здачі, додати файли з Google Диску або комп'ютера, посилання на відео, теоретичний матеріал у вигляді готових текстових файлів, файлів презентацій, електронних таблиць

 $\pm$ 

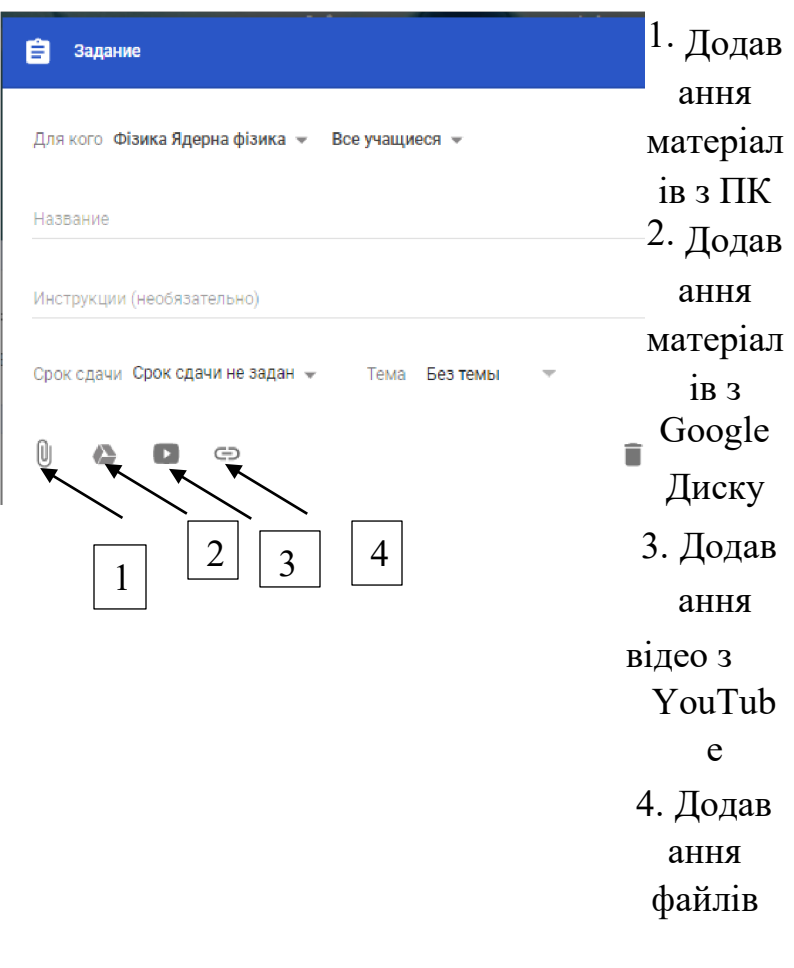

*Схема 3. Додавання матеріалів до форми Завдань* 

Під час створення завдання можемо натиснути створити завдання, додати його в розклад, або зберегти чорновий варіант для подальшої роботи (див. рис.3).

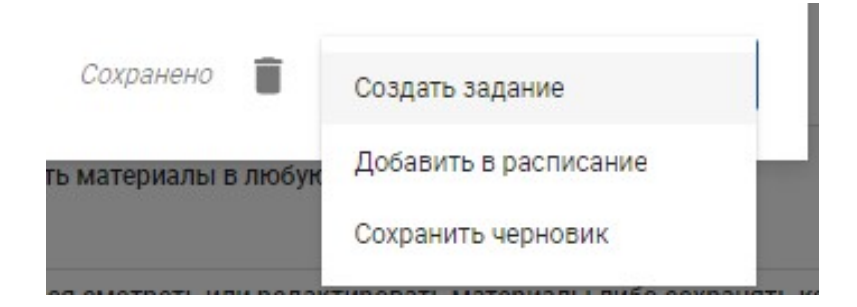

*Рис. 3. Робота з формами Завдань*

Тестування проводимо за допомогою Google Форми – інструменту для створення тестів та опитувань. Це потужний засіб, який дозволяє створити питання з короткою та розгорнутою відповіддю, множинного та одиночного вибору, шкали та сітки питань (див. рис.4). Результати переглядаємо у вигляді списку, діаграми успішності студентів. Також доступний перегляд питань, які викликають труднощі у студентів.

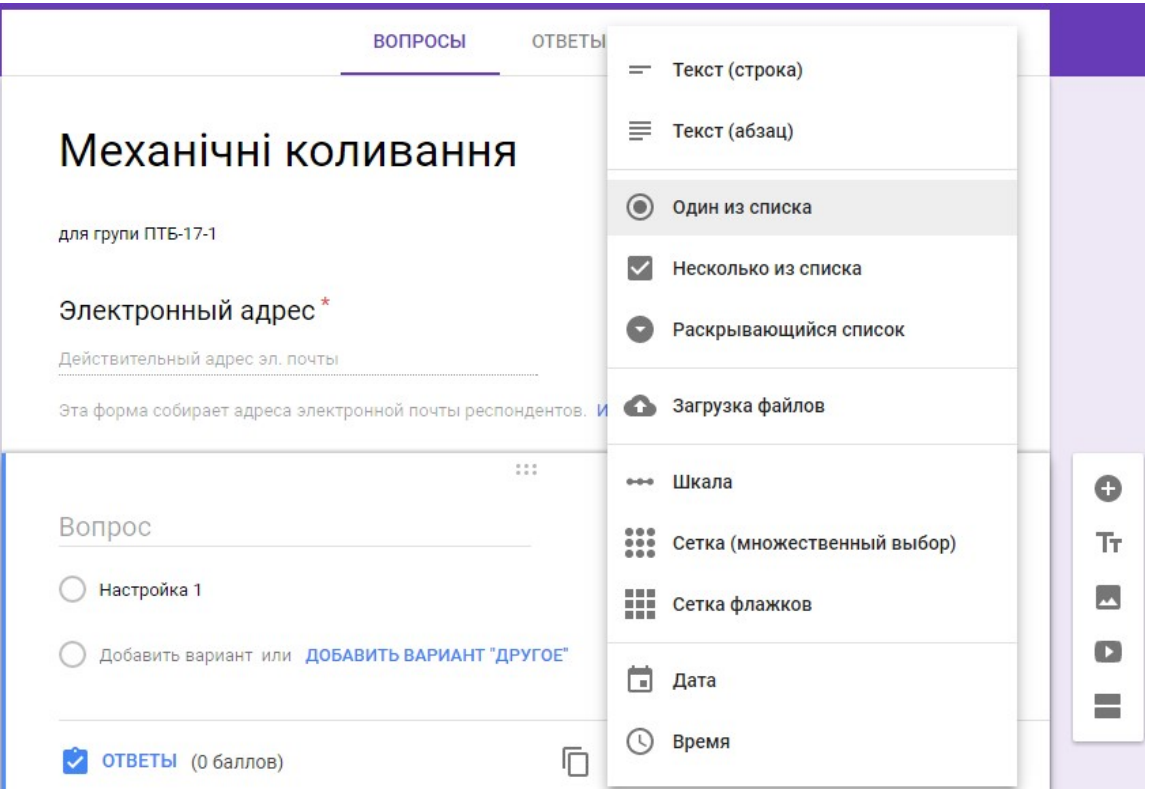

*Рис. 4. Google Форми для створення тестувань* В стрічці курсу студенти можуть публікувати власні повідомлення та додавати коментарі до повідомлень інших учасників. При цьому викладач може не тільки дозволяти публікацію записів або окремим учасникам і видаляти їх записи, переглядати контент, який вони видалили.

## *2.3. Відслідковування завдань і заходів в календарі курсу (див. рис. 8)*

Питання і завдання студентів можемо відслідковувати в календарі курсу. При створенні курсу В класі, студенти автоматично отримують доступ до календаря в Класі і в Google Календарі.

- В календарі Класу студенти бачать свої завдання і терміни їх виконання.
- В Google Календарі вказані додані заходи, такі як екзамени, заліки, екскурсії.
- Для перегляду термінів виконання завдань в Класі необхідно:
- 1. Перейти на сторінку курсу [classroom.google.com.](https://classroom.google.com/)
- 2. У верхній частині екрану натискаємо значок  $\blacksquare$  (Крок 1).
- 3. Вибираємо Календар (Крок 2).
- 4. Обираємо необхідне питання або завдання

5. Щоб переглянути минулу або наступну роботу, натискаємо на значок > поруч з датою (Крок 3).

6. Щоб переглянути завдання для всіх курсів, натискаємо Всі курси.

7. Щоб переглянути завдання для одного курсу, натискаємо Всі курси і вибираємо необхідний (Крок 4).

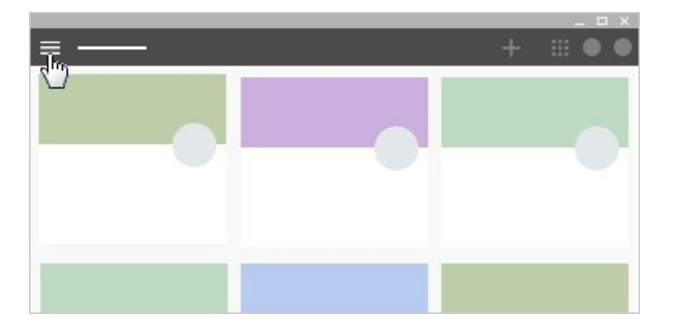

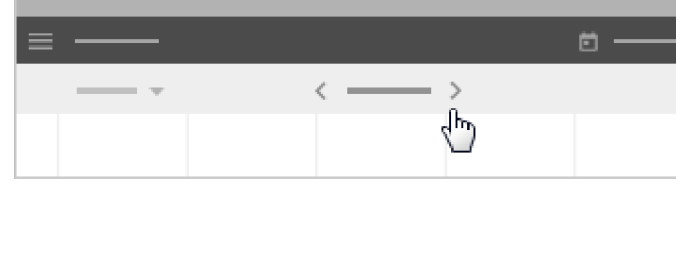

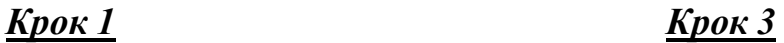

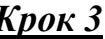

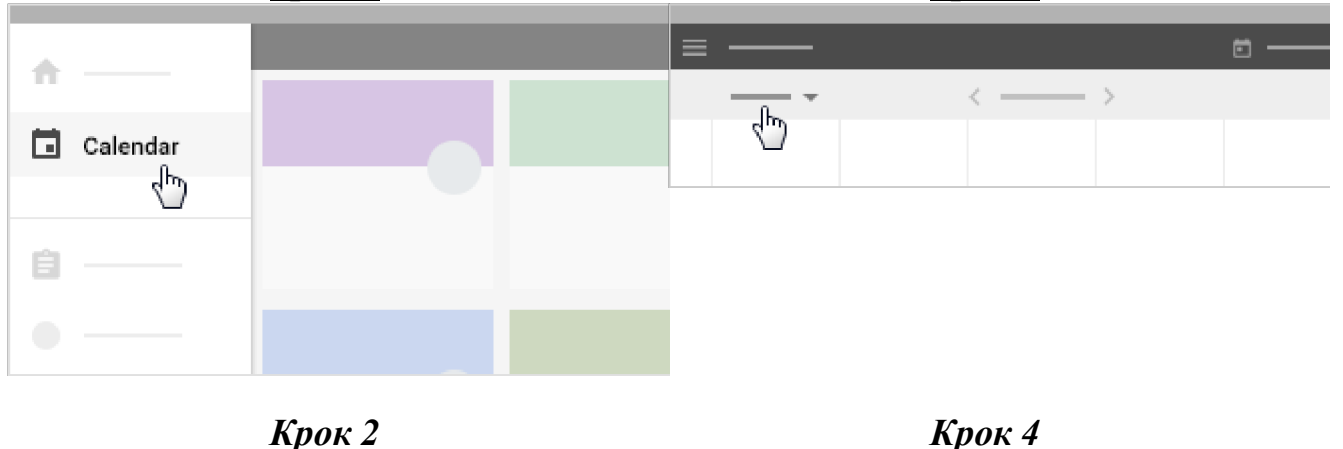

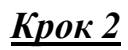

*Схема 4. Робота з Календарем всіх курсів* 

## 2.4. *Настроювання інтерфейсу курсу*

Після створення курсу його кольорове оформлення в верхній частині стрічки можна змінити. Це доступно лише викладачеві.

Для цього необхідно у нижній частині зображення шапки курсу натиснути *Вибрати тему* (див. рис.5 )., після цього можемо скористатися готовою темою або шаблоном курсу із галереї Аналогічно можна додати фото, якщо це потрібно, використавши зображення із власних файлів на комп'ютері.

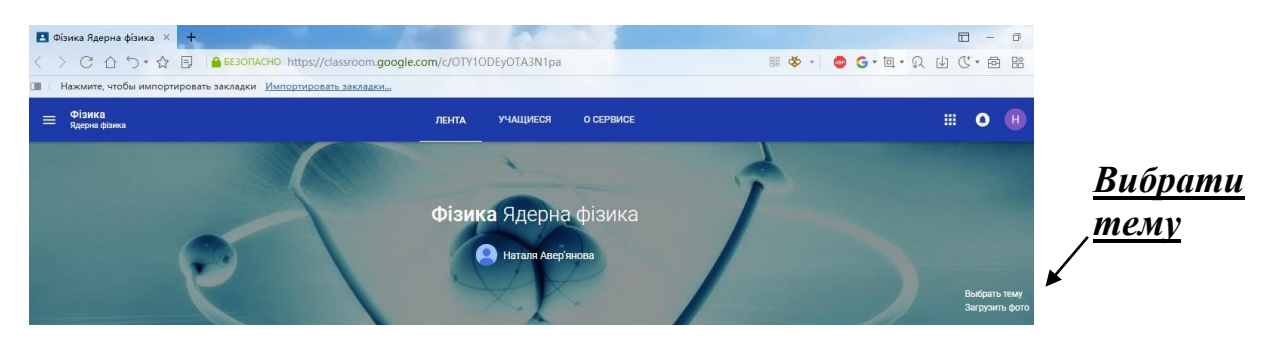

*Рис. 5. Вибір теми та кольорового оформлення курсу 2.5. Запрошення студентів до курсу* 

Запрошення студентів, якщо вони не входять до певного домену, можемо здійснити за допомогою коду курсу (див. рис. 6), який маємо можливість надіслати на електрону пошту студентів або під час аудиторного заняття.

Ознайомлення з інструкцією входу до Google Клас обов'язкове.

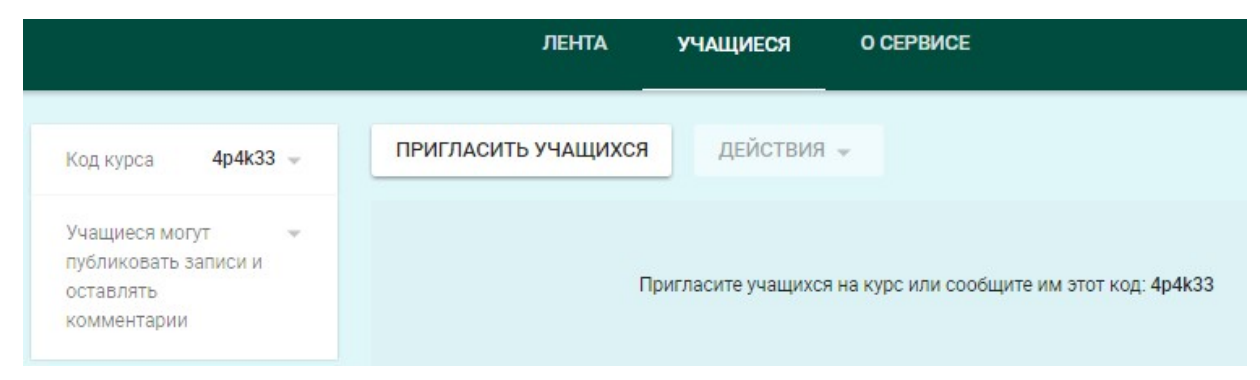

# *Рис. 6. Запрошення учасників до дистанційного курсу засобами Google Клас*

Таким чином, Google Клас має широкі можливості для створення дистанційних курсів змішаного навчання. Його інтеграція з Google Документами, Google Диском, Google Формами дозволяє швидко створити дистанційні завдання для студентів, здійснювати оцінку та контроль за їх діяльністю.

## *2.6. Робота з довідковими матеріалами [2]*

В Класі потужна довідка, яка дозволяє удосконалити володіння навиками користування ним, також додаються довідкові матеріали в соціальних мережах. Незважаючи на те, що Клас підтримує 38 мов, українською мовою довідка не підтримується. Якщо, у настроюваннях поштової скриньки стоїть українська мова, то довідка автоматично видається англійською. Відповідно є два рішення, або користуватися англомовною довідкою, або використати російську мову у настроюваннях gmail.

## *2.7. Додаткові можливості*

Викладачі та студенти можуть встановити безкоштовно додаток «Google Клас» на мобільних пристроях під управлінням Android, iOS® и Chrome OS (див. рис. 7). Для мобільних приладів Для Windows® воно недоступне. Щоб скористуватися сервісом на комп'ютері необхідно зайти в веб-інтерфейс Класу через браузер.

Для встановлення додатку під управлінням *Android* необхідно:

- *1. Відкрити* Google Play Маркет *на пристрої*
- *2.* Скачати додаток Google Клас

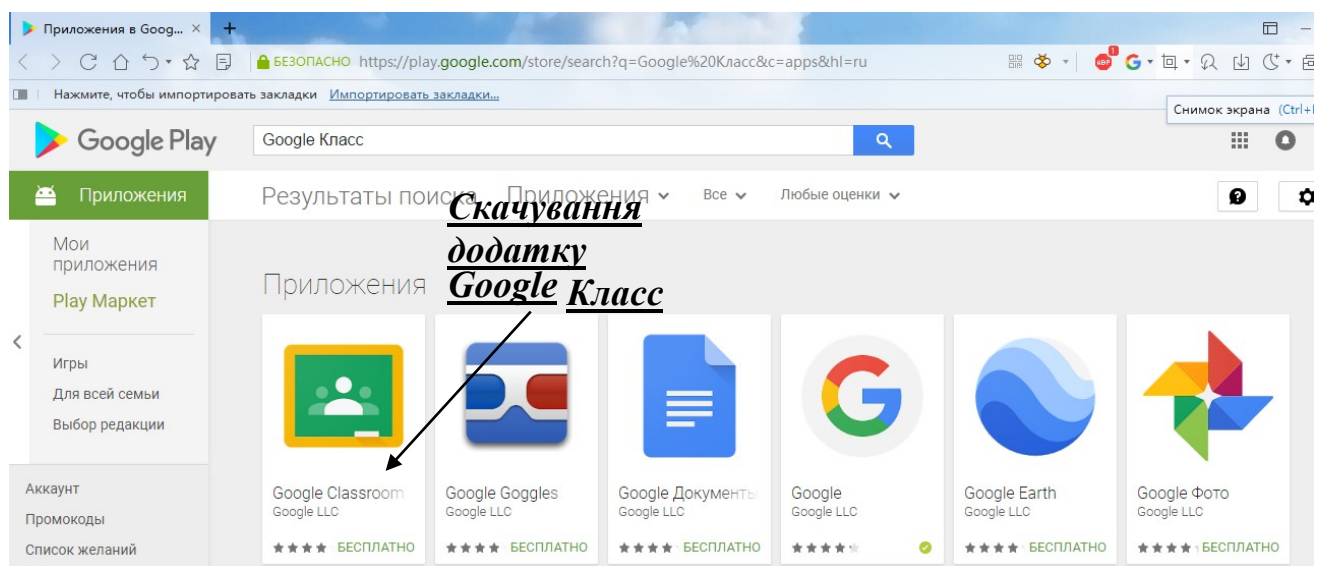

*Рис. 7. Додавання додатку «Google Клас» через* Google Play Маркет На базі *iOS:* 

1. Якщо ви хочете працювати з Класом на пристрої iPhone®

або iPad, скачайте додаток із App Store.

2. Знайдіть і встановіть додаток **Google Класс**. Для *Chrome OS:*

Додаток «Клас» для Chrome OS представляє собою закладку длля веб-версії

сервісу. Його можна скачати в Інтернет магазині Chrome (див. рис.8)

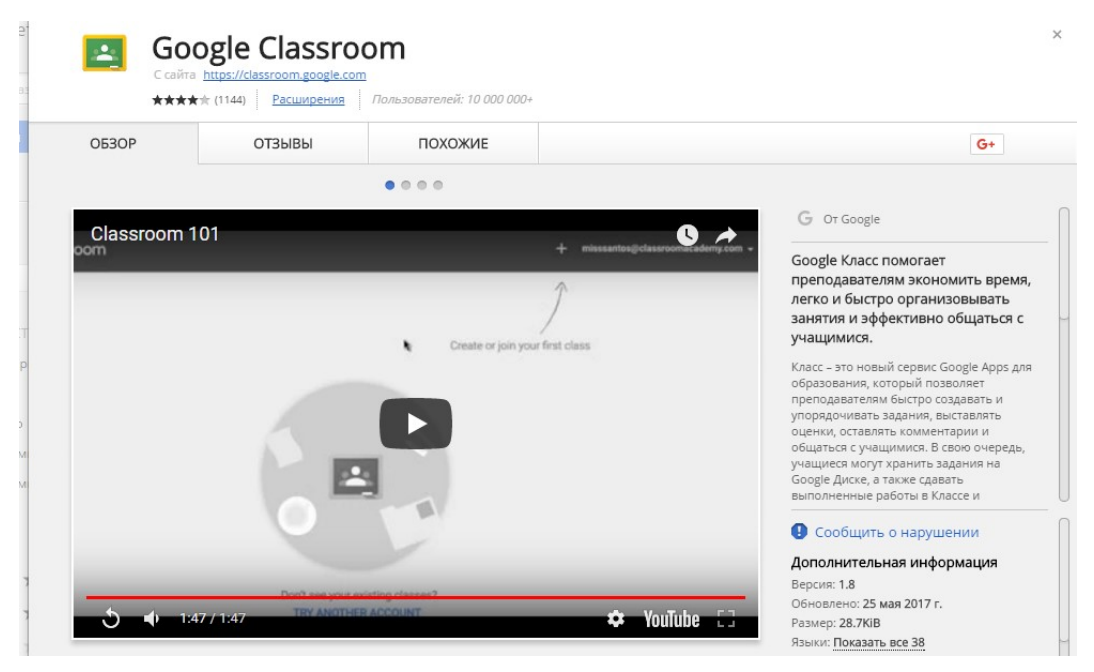

*Рис. 8. Додавання додатку «Google Клас» в Chrome* 

#### *Висновки*

Сервіс Google Клас є безкоштовним доступним засобом створення дистанційного курсу. Завдяки інтуїтивно доступному інтерфейсу, потужній довідці є одним із найоптимальніших засобів для дистанційного навчання.

В методичних рекомендаціях подано інструкції для використання Google Клас в роботі викладачів та вчителів шкіл, зокрема створення нових курсів, додання матеріалів, проведення контролю знань, настроювання інтерфейсу, користування довідками та додатковими можливостями, додання студентів до курсу, організації зворотного зв'язку.

Подальша робота з Google Клас передбачає створення стійкої практичної системи роботи зі студентами дистанційно, удосконалення структури та матеріалів курсів.

#### *Словник використаних термінів*

**Аккаунт** – реєстраційний запис, що містить відомості, які користувач повідомляє про себе у соціальній мережі. Містить відомості, які необхідні для підключення до системи – ім'я користувача (логін) і пароль, ім'я та прізвище користувача. Може містити додаткові анкетні дані користувача: фотографію, по батькові, псевдонім, стать, соціальний статус та інше.

**Веб-сайт** (від англ. website: web – «павутина», «мережа» та site – «місце», букв. «місце в мережі») – об'єднана під однією адресою (доменним ім'ям або IPадресою) сукупність сторінок, на яких розміщуються документи і матеріали приватної особи або організації. Веб-сайти в сукупності складають Всесвітню павутину (WWW). Коли говорять «своя сторінка в Інтернет», то мається на увазі цілий веб-сайт або особиста сторінка в складі чужого сайту.

**Веб-сторінка** – складова частина веб-сайту. Може містити текст, зображення, гіпертекстові посилання на інші сторінки або на інші сервери.

**Веб-сторінка** – текстовий файл, що містить опис зображення документа мовою гіпертекстової розмітки - HTML (Hyper Text Markup Language). Сторінка може містити не тільки форматований текст, а й графічні, звукові та відеооб'єкти. Найважливішою рисою веб-сторінок є гіпертекстові посилання.

Передбачається, що веб-сторінка розміщується на сайті в Інтернеті.

**Гіперпосилання** – графічне зображення або текст на сайті або в листі електронної пошти, натиснувши на які мишею можна завантажити (іншу) вебсторінку.

**Дистанційна освіта** – освіта, яка здійснюється за допомогою комп'ютерів і телекомунікаційних технологій і засобів. Учасники процесу знаходяться на відстані один від одного.

**Змішаний курс** – курс, який поєднує в собі два режими навчання, онлайн і очне навчання

**Сервіс** – сукупність засобів для обслуговування користувачів; набір функцій одного з рівнів програмної структури мережі, що забезпечують доступ до об'єктів вищого рівня через інтерфейс між цими рівнями.

**Система дистанційної освіти** – освітня система, що забезпечує здобуття освіти за допомогою дистанційних технологій навчання. Включає в себе: кадровий склад адміністрації і технічних фахівців, професорсько-викладацький склад, навчальні матеріали та продукти, методики навчання і засоби доставки знань, які об'єднані організаційно, методично і технічно з метою проведення дистанційного навчання

### *Список використаної літератури*

1. <https://classroom.google.com/h>

2. https://support.google.com/edu/classroom/answer/6020279?hl=ru&ref\_topic=7 [175444](https://support.google.com/edu/classroom/answer/6020279?hl=ru&ref_topic=7175444)

3. Ways we're making Classroom and Forms easier for teachers this school year [Електронний ресурс] / Sarah Wu/ https://www.blog.google/topics/education/

10-ways-were-making-classroom-and-forms-easier-teachers-school-year/

4. Власенко Л. В. Дистанційна освіта та її функції у процесі навчання / Л. В. Власенко, О. В. Никитенко. // Міжнародні Челпанівські психолого-педагогічні читання. – 2013. – №5. – С. 362–367.

5. Дистанційне навчання[Електронний ресурс] / [https://abiturients.info/uk/vuzy/distanciyne](https://abiturients.info/uk/vuzy/distanciyne-navchannya-u-vnz-ukrayini)[-](https://abiturients.info/uk/vuzy/distanciyne-navchannya-u-vnz-ukrayini)[navchannya](https://abiturients.info/uk/vuzy/distanciyne-navchannya-u-vnz-ukrayini)[-](https://abiturients.info/uk/vuzy/distanciyne-navchannya-u-vnz-ukrayini)[u](https://abiturients.info/uk/vuzy/distanciyne-navchannya-u-vnz-ukrayini)[-](https://abiturients.info/uk/vuzy/distanciyne-navchannya-u-vnz-ukrayini)[vnz](https://abiturients.info/uk/vuzy/distanciyne-navchannya-u-vnz-ukrayini)[-](https://abiturients.info/uk/vuzy/distanciyne-navchannya-u-vnz-ukrayini)[ukrayini](https://abiturients.info/uk/vuzy/distanciyne-navchannya-u-vnz-ukrayini)

6. Закону України "Про освіту" щодо особливостей доступу осіб з особливими освітніми потребами до освітніх послуг – Режим доступу до ресурсу: [/http://w1.c1.rada.gov.ua/pls/zweb2/webproc4\\_1?pf3511=61775](http://w1.c1.rada.gov.ua/pls/zweb2/webproc4_1?pf3511=61775)

7. Концепція розвитку дистанційної освіти в Україні – Режим доступу до ресурсу: [/http://www.osvita.org.ua/distance/pravo/00.html](http://www.osvita.org.ua/distance/pravo/00.html)

8. Кухаренко В. І. Дистанційне навчання та умови застосування / В. І. Кухаренко, О. В. Рибалко, Н. Г. Сиротенко. – Х., 2002. – 320 с.

9. Молчановський О. Старт проекту «Prometetheus» [Електронний ресурс] / О. Молчановський, І. Примаченко. – 2014. – Режим доступу до ресурсу: [https://prometheus.org.ua/prometheus](https://prometheus.org.ua/prometheus-start./)[-](https://prometheus.org.ua/prometheus-start./)[start./.](https://prometheus.org.ua/prometheus-start./)

10. Рафальська О. О. Технологія змішаного навчання як інновація дистанційної освіті / О. О. Рафальська. // Комп'ютерно-інтегровані технології: освіта, наука, виробництво. – 2013. – №11. – С. 128–133.